## Screen Time Setup

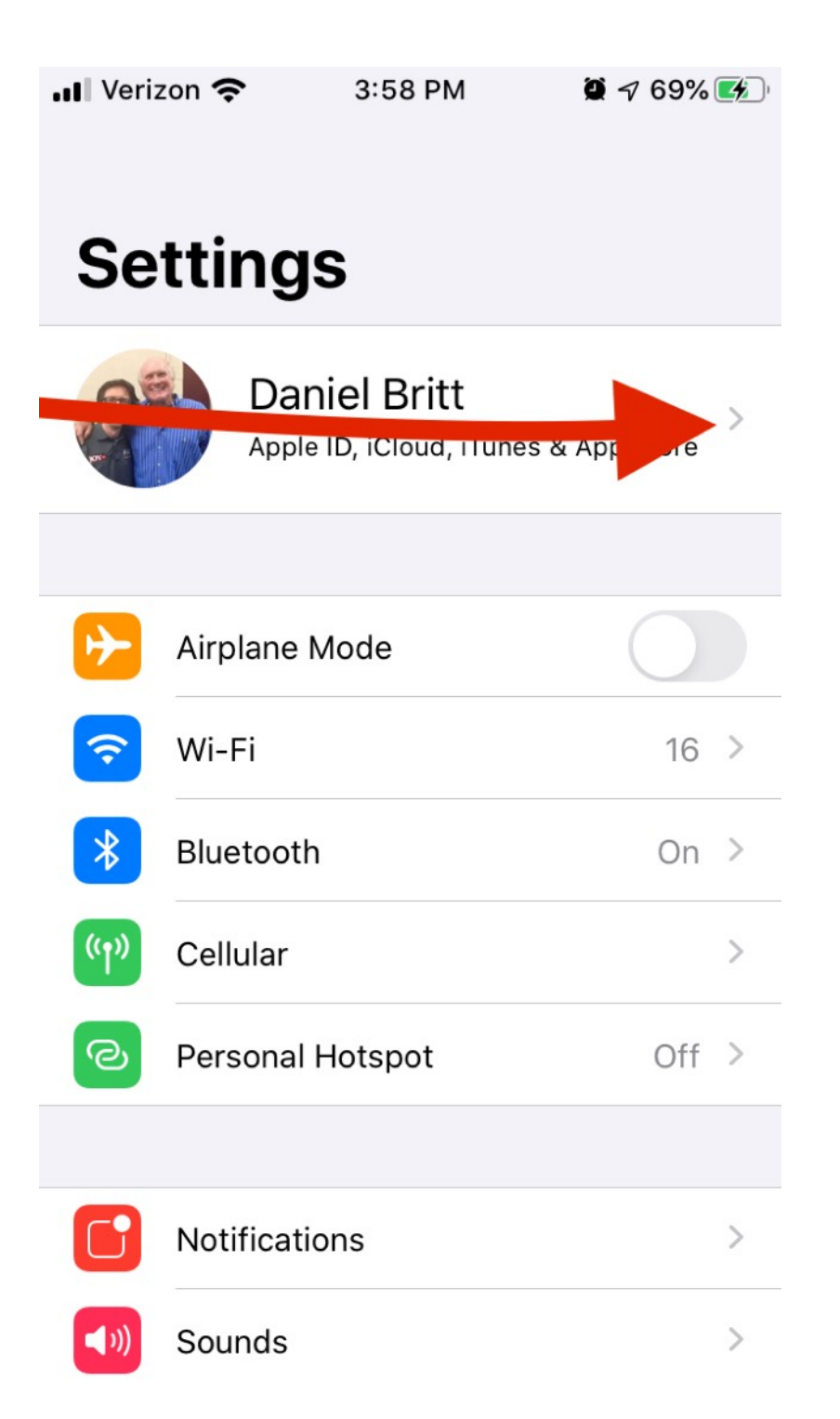

**If you haven't already connected your Apple devices together in a family, do this first. To set-up family (parent-child device connection), click SETTINGS and then the top account details (should be your name)**

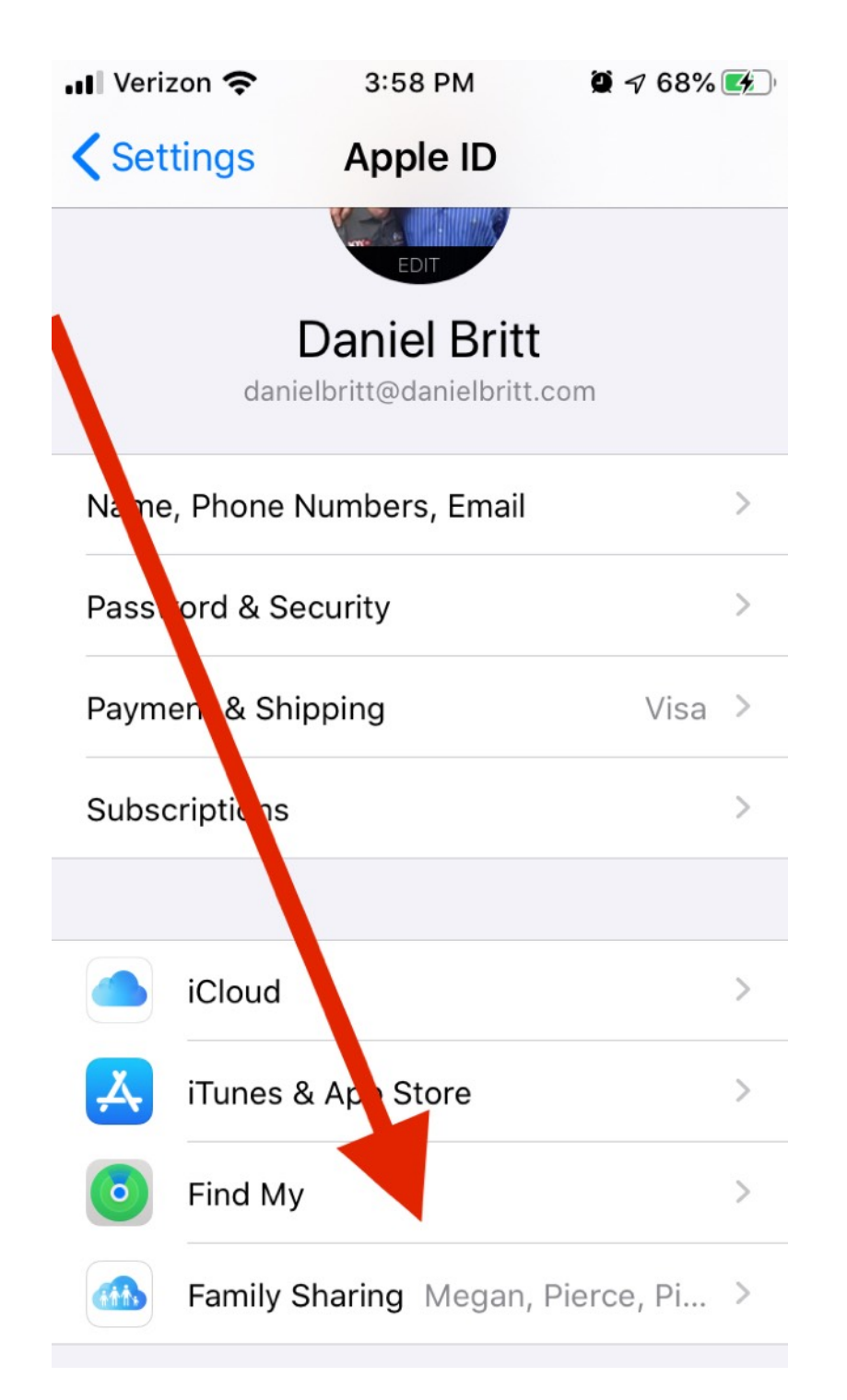

### **Then, scroll down to FAMILY SHARING**

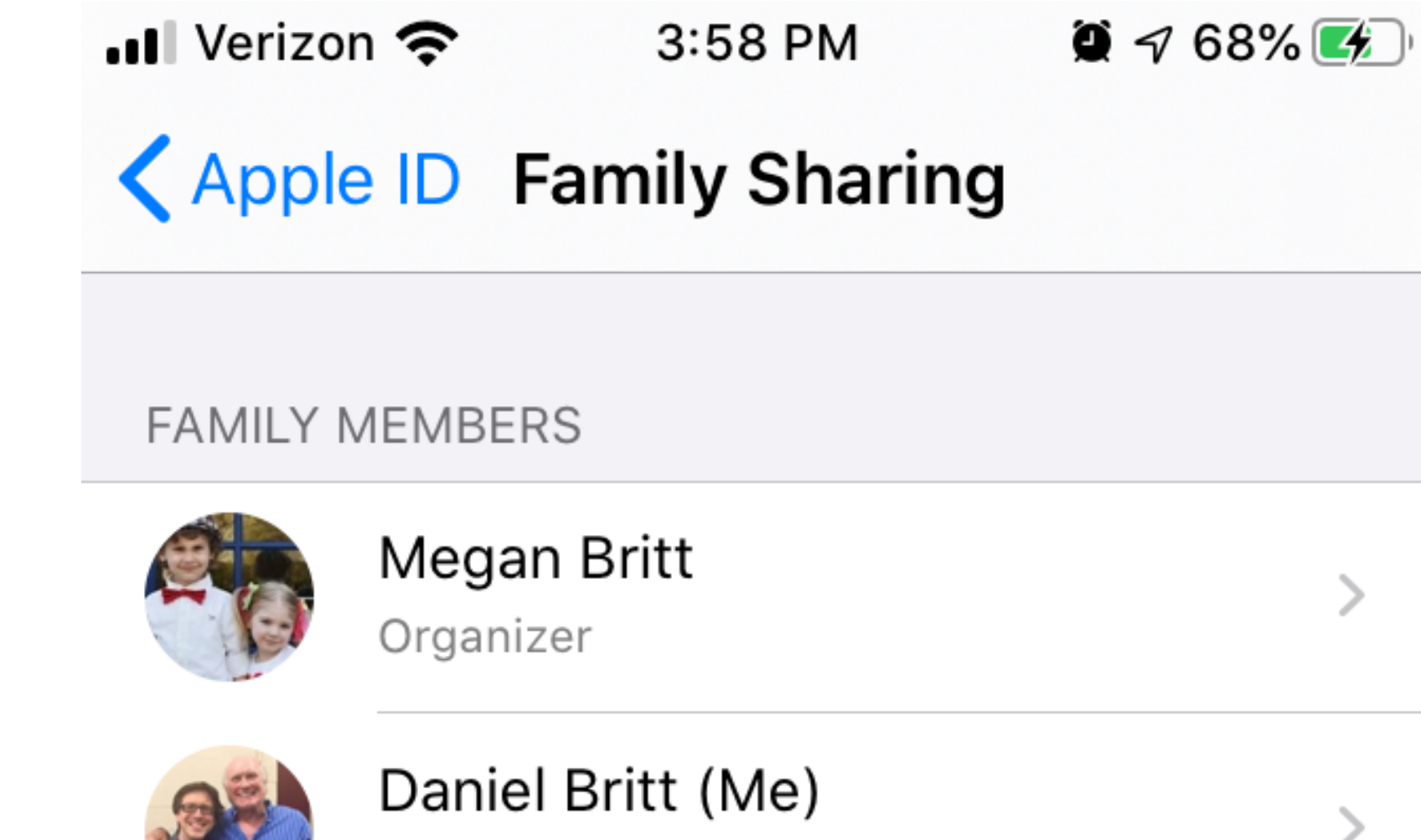

Parent/Guardian

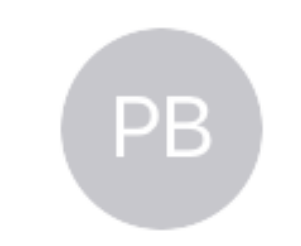

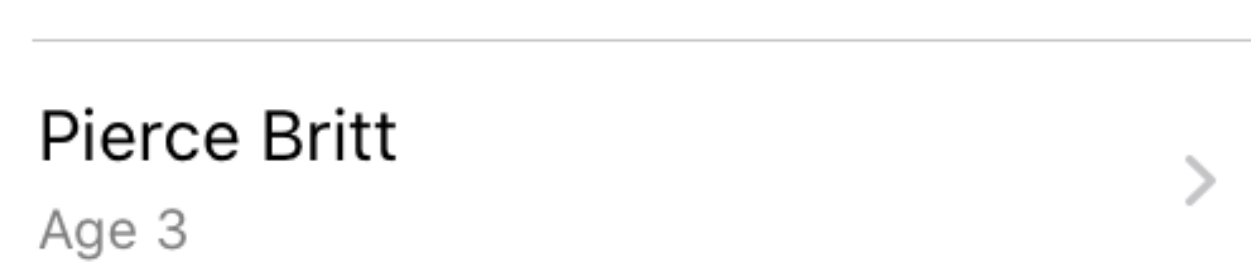

**This will show any family devices and gives you an option to "Add Family Member…" NOTE: we set our child's age extremely low for additional security features**

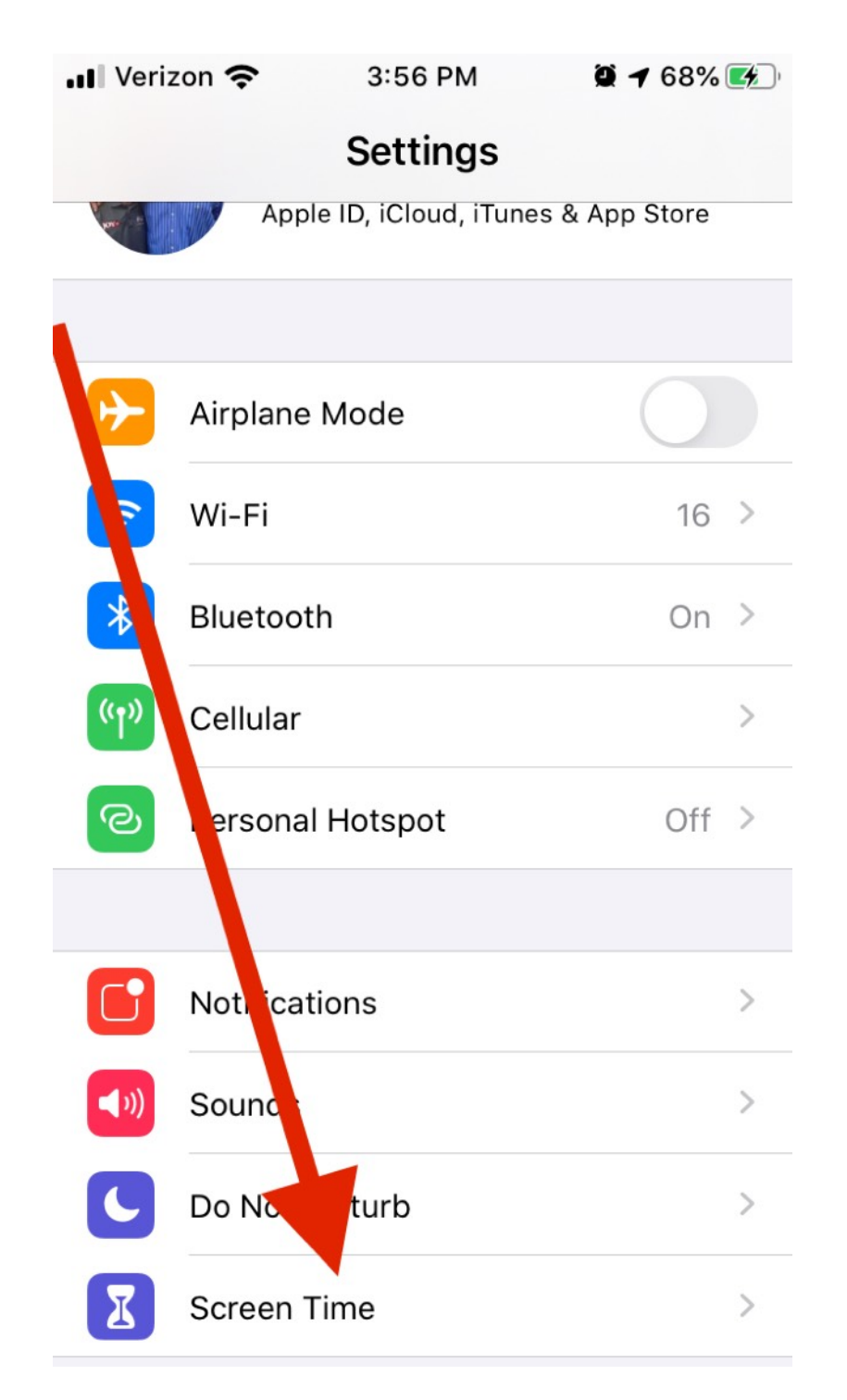

**NOW, ON TO SCREEN TIME SETTINGS:** 

**Under your SETTINGS app, scroll down to SCREEN TIME to get started. Your (parent) device has its own screen time settings related to YOUR device and YOUR usage, but you also have control over your child's Screen Time. BOTH are found under this one setting.**

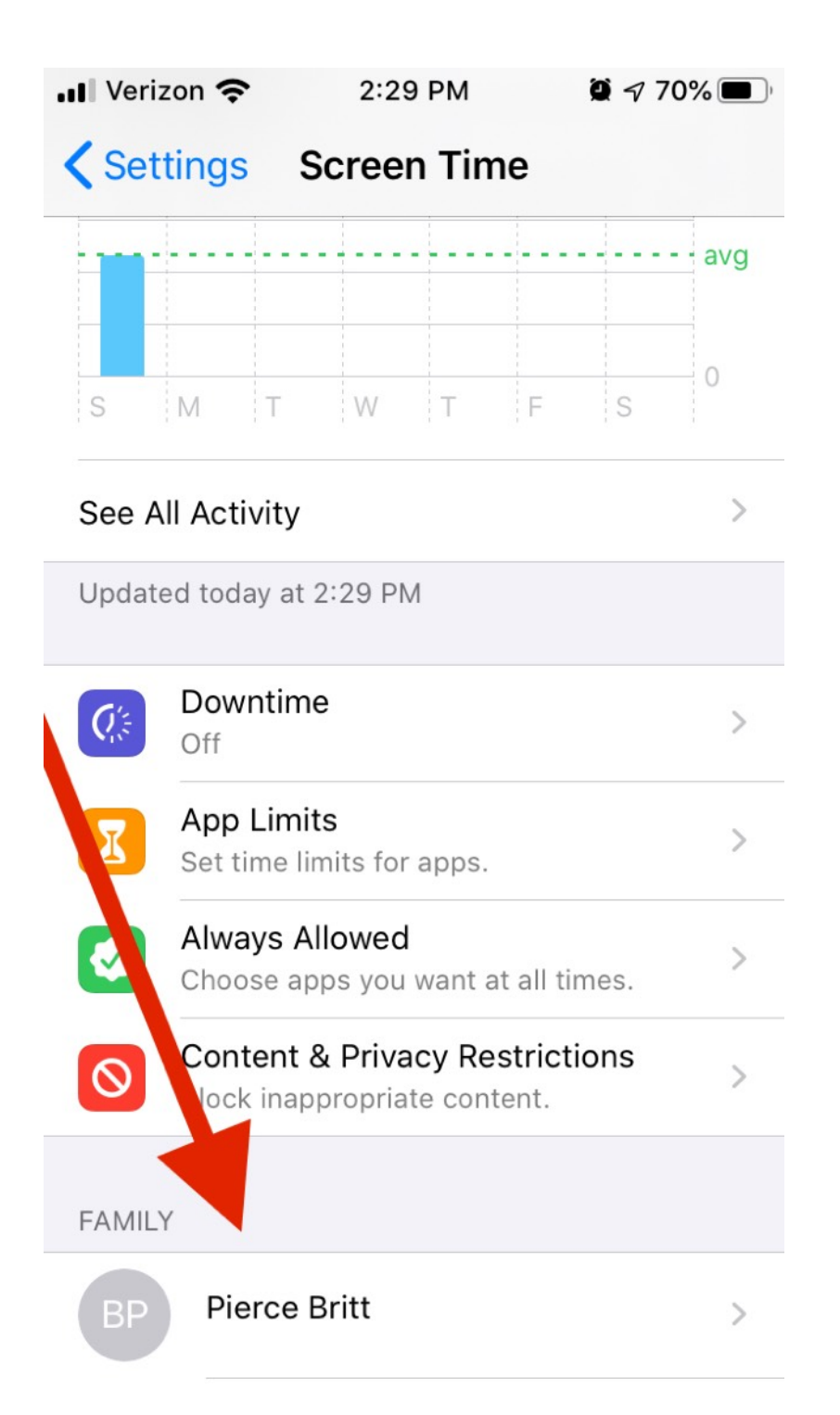

**As I mentioned, the info at the top of this screen is related to YOUR (parent) device. If you scroll down on the parent's iPhone, Under "SETTINGS" and then "SCREEN TIME," you should see your child's device** (Note: you can also change these settings directly on your child's device, but for these instructions, I do it all on the parent's device. It will change and mirror those settings automatically, but feel free to double check on both devices!)

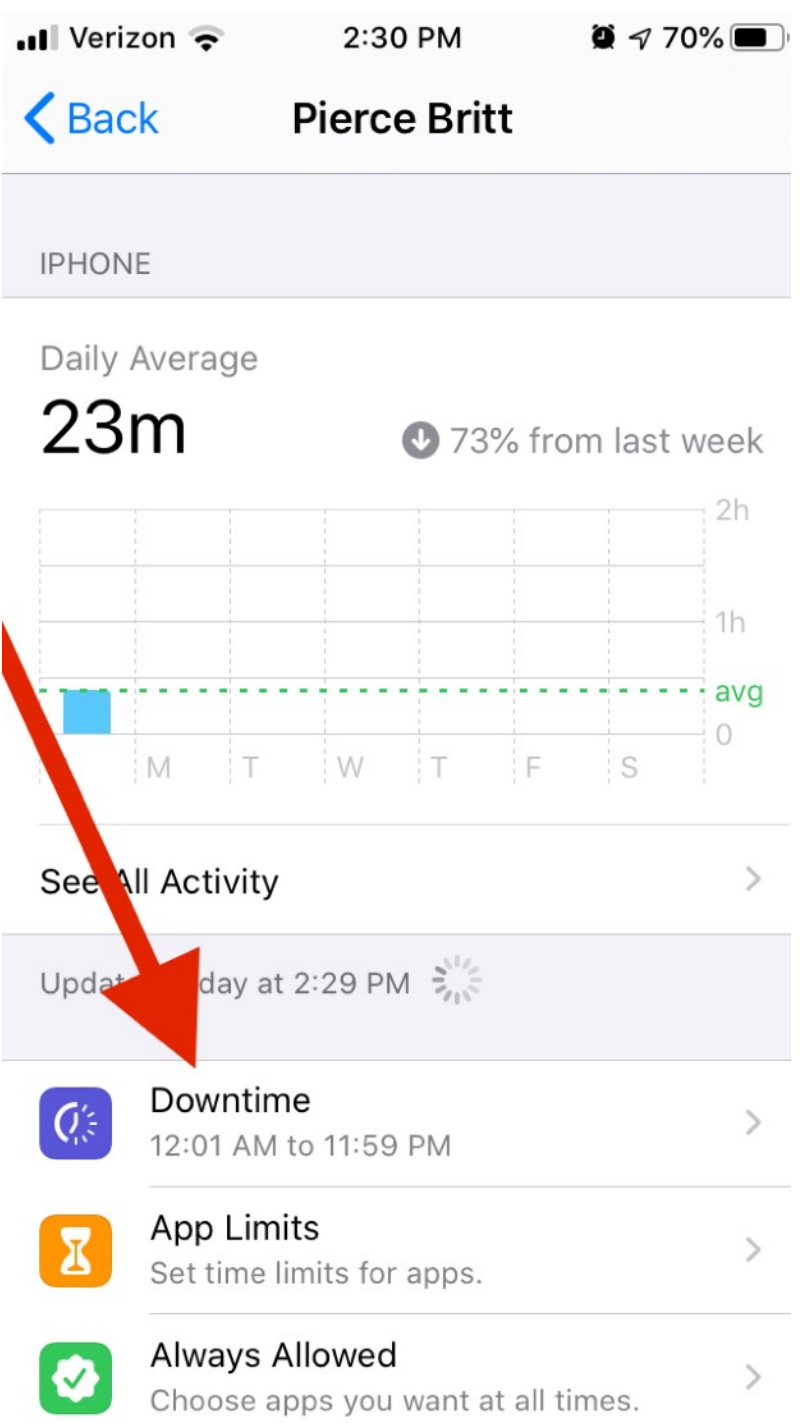

**The first setting is DOWNTIME. Under the child's screen time settings, choose DOWNTIME**

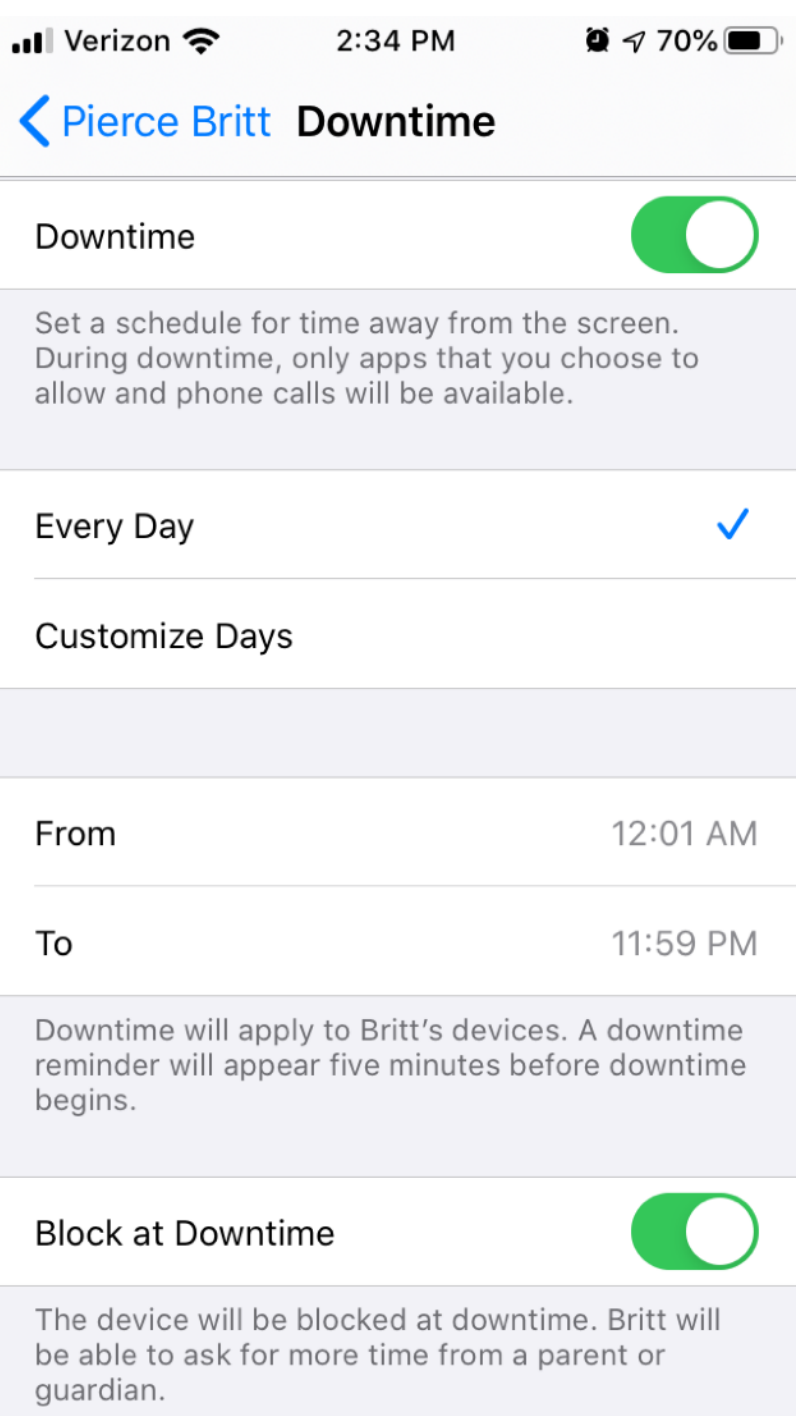

**We set it for basically 24 hours a day to be on lockdown. Apple assumes you will give them certain hours of up-time and certain hours of down-time. We operate with the child's device in DOWNTIME "all the time," hence 12:01AM until 11:59PM**

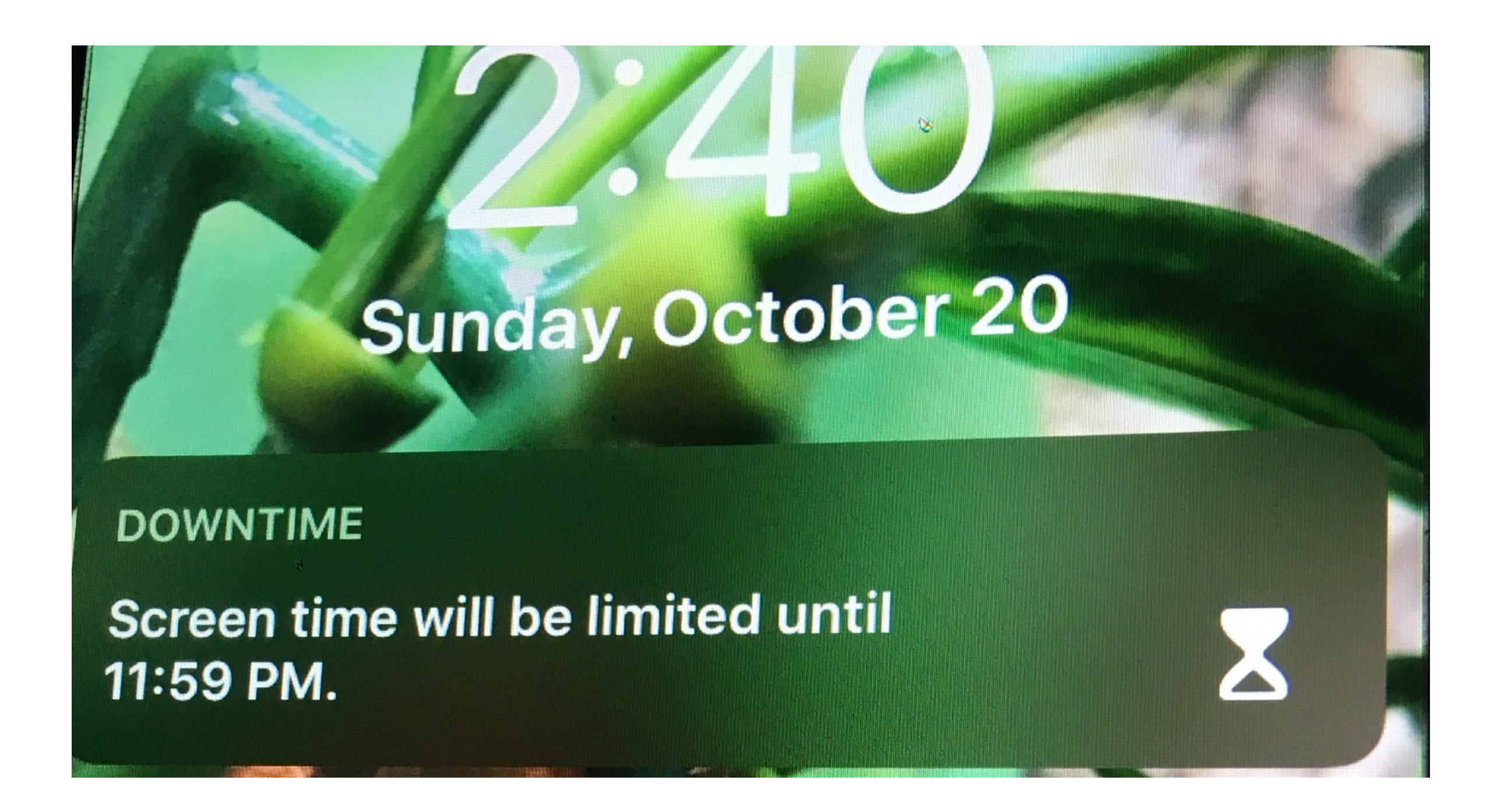

**This is what will show on our child's device. They can manually clear this notification, but it will reappear each new day.** 

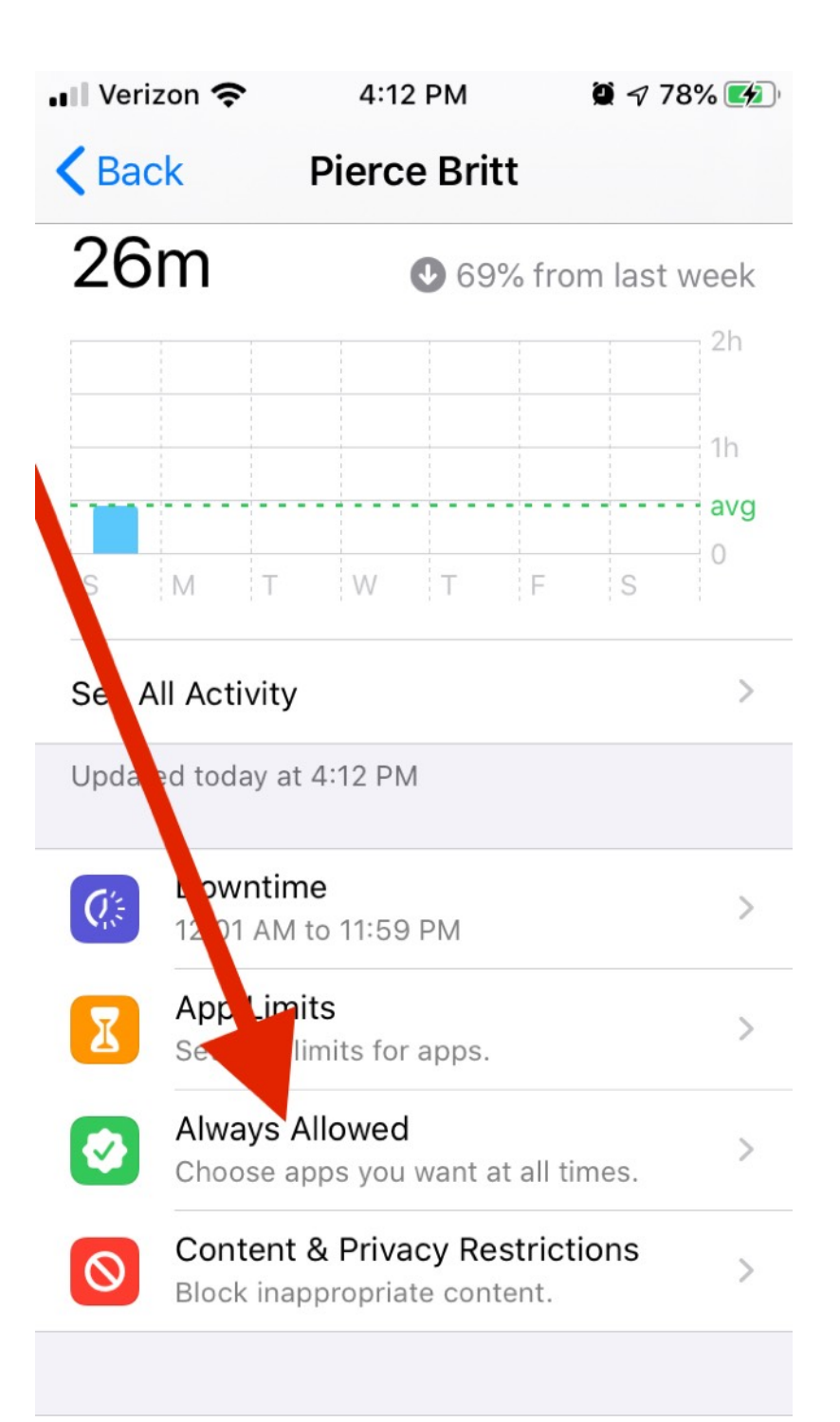

### **Next, we'll change ALWAYS ALLOWED**

Note: we don't use "App Limits." However, it can be useful if you give your child permission to play a game or app anytime they want, but want to limit the total daily duration of time to, say, 2 hours per day max, for example).

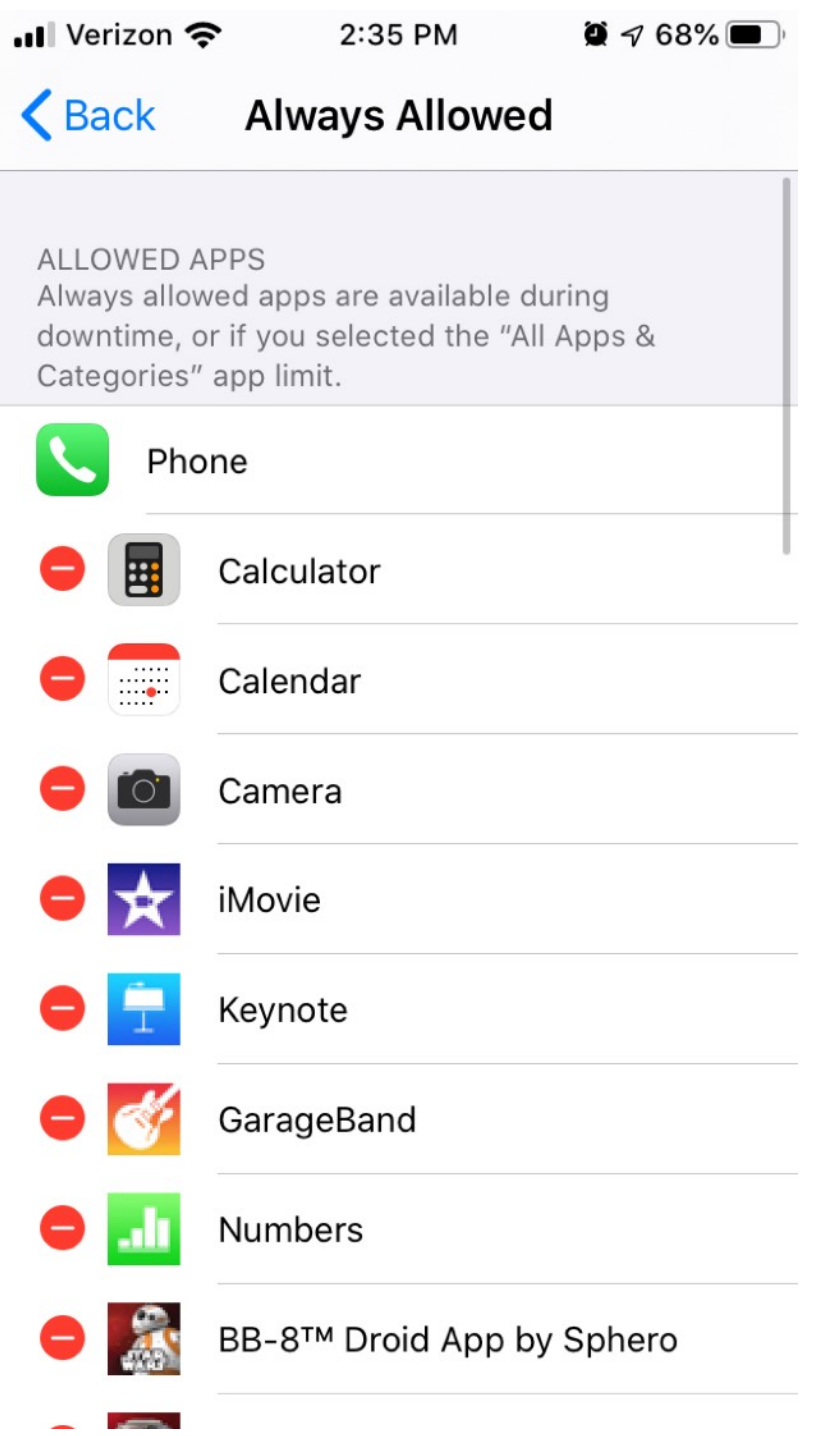

**the apps you wish to allow the child free access to anytime is at the top of the screen and you'll see the red dash "-" beside those apps (in case you want to remove them)**

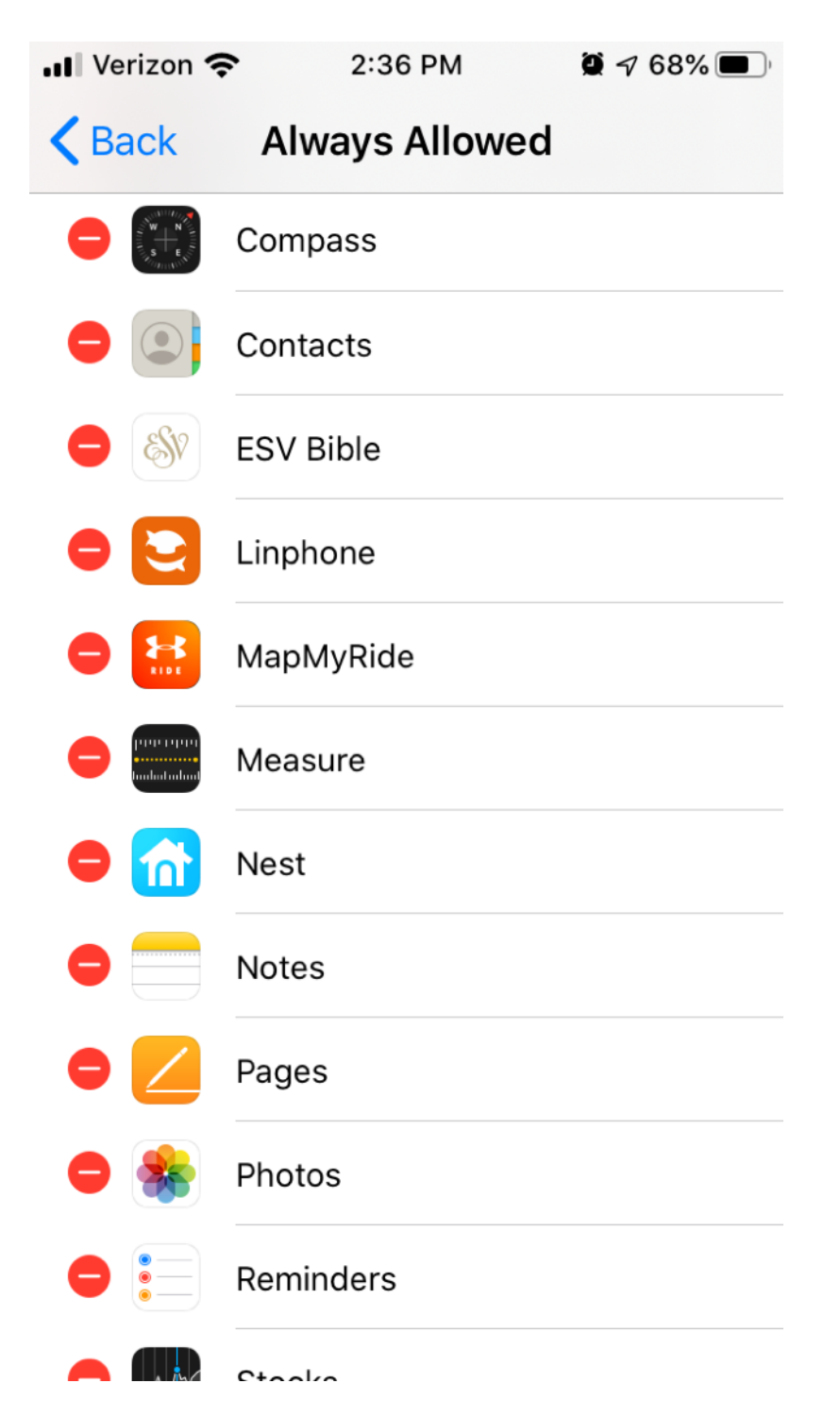

**continued… the apps you wish to allow the child free access to anytime is at the top of the**  screen and you'll see the red dash "-" beside those apps (in case you want to remove them)

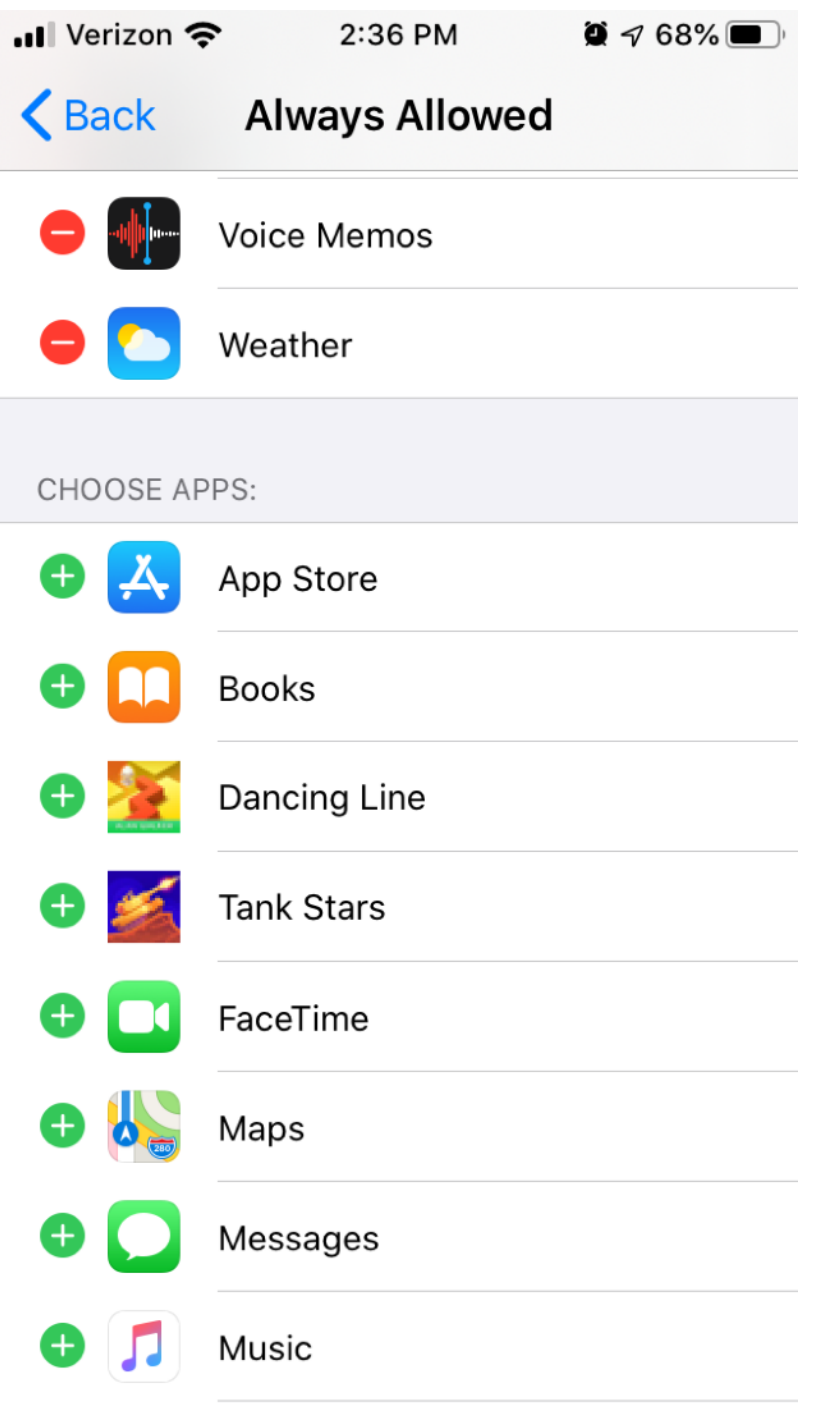

#### **continued… at the** *bottom* **of "always allowed" will be apps you DO NOT WANT them to**

**access all the time.** (The green "+" sign is there to give you the option to change that choice). **Notice "MESSAGES" is in this DON'T ALLOW list. We chose to disallow it for various reasons, but be warned: Messages app has access to web-based animated GIFs which contain inappropriate material and language.**  Also - note App Store is not allowed. However, if you want to install a new app onto the child's device, it will require your parent passcode to "ask for more time."

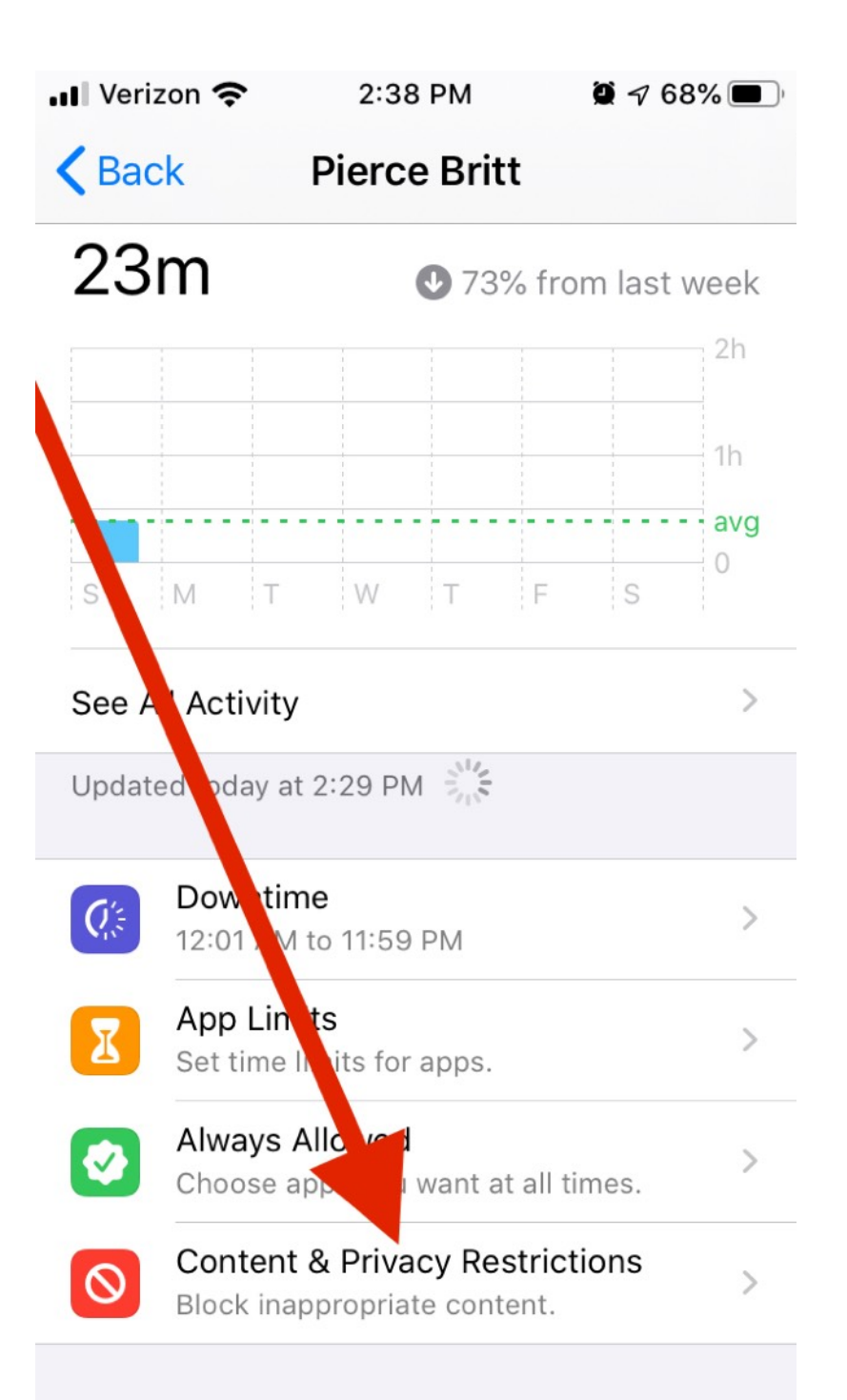

**Next, we'll set up the CONTENT & PRIVACY RESTRICTIONS**

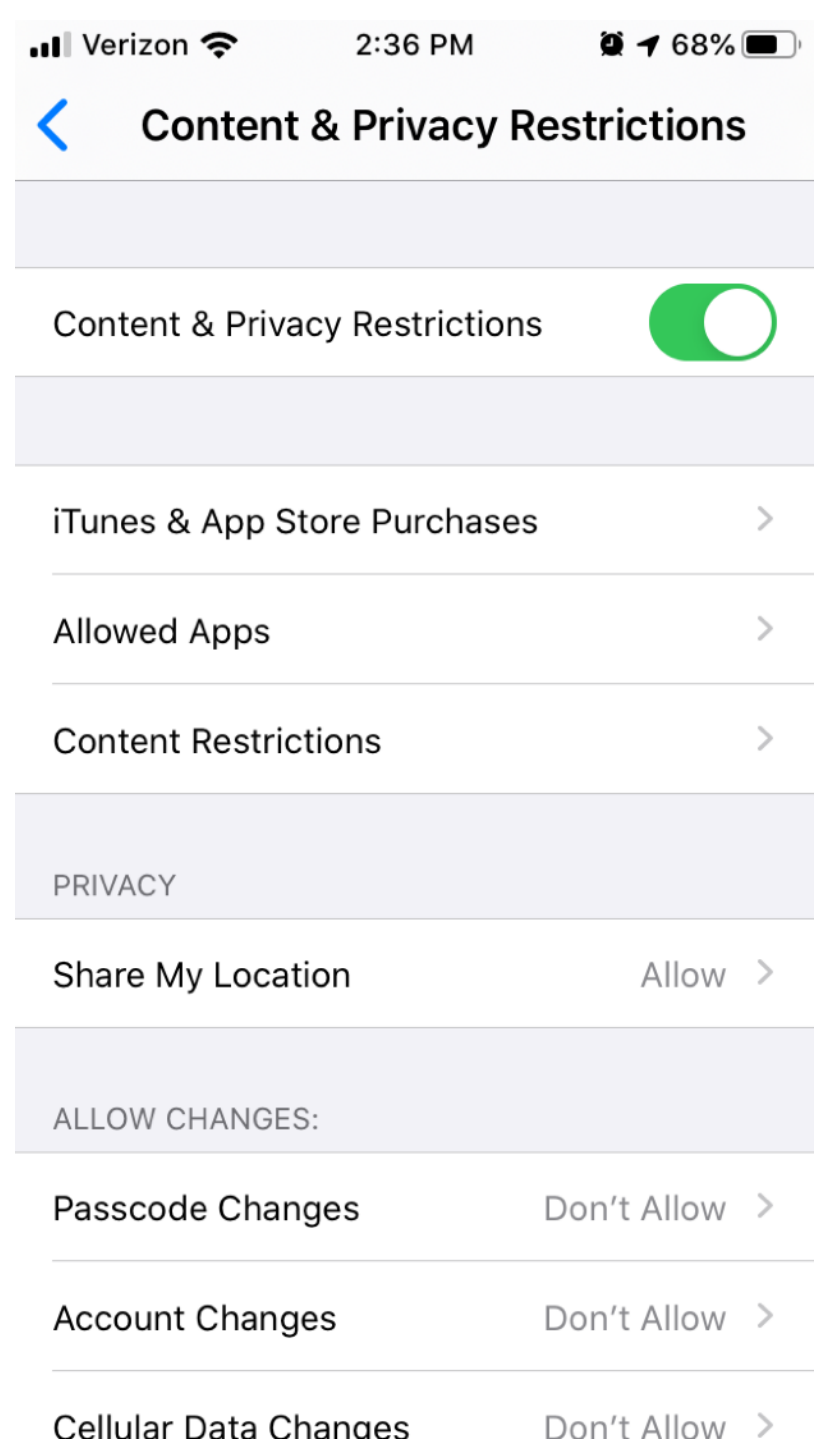

**Inside "Content & Privacy Restrictions" screen are these options. Here's how we set ours.**

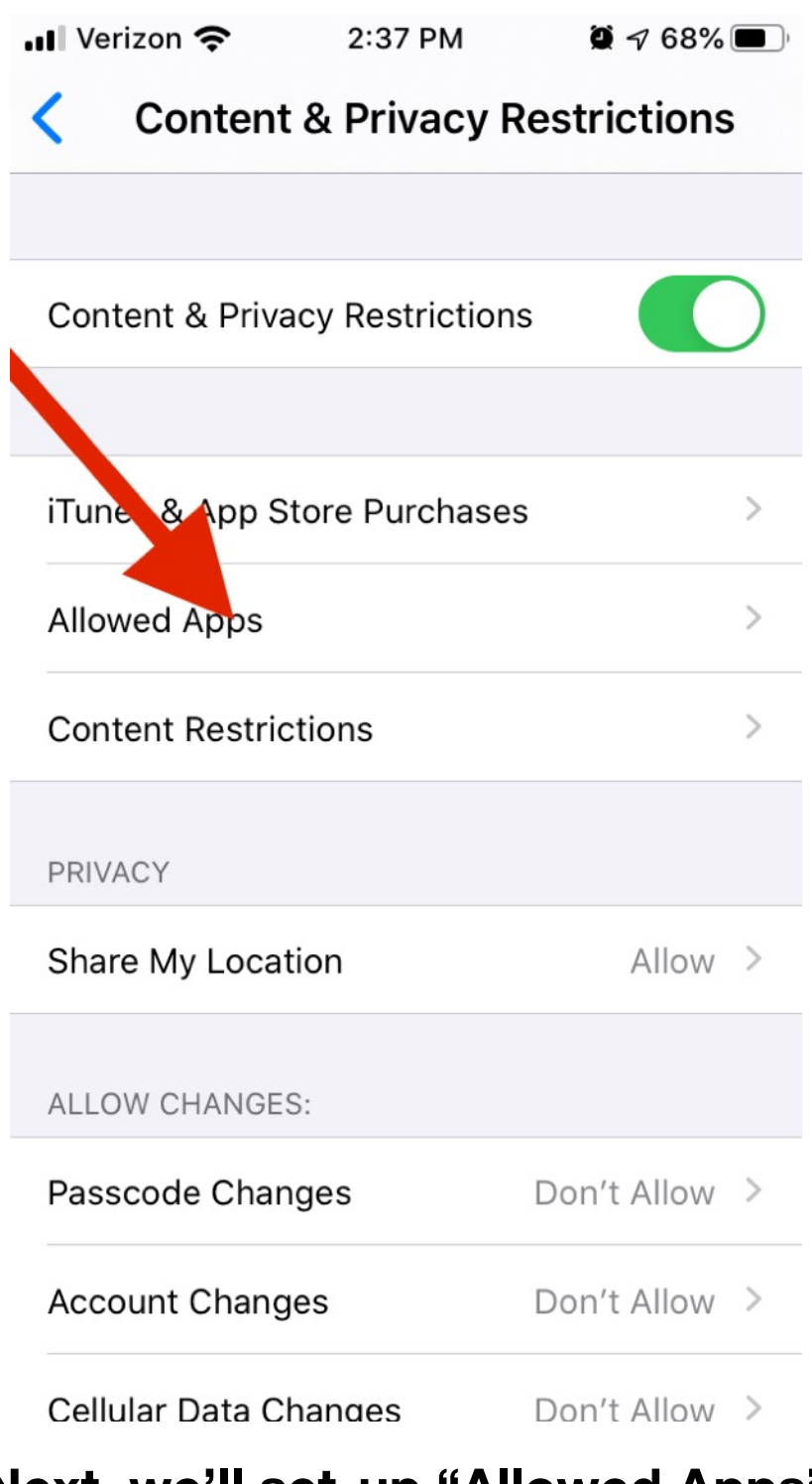

**Next, we'll set-up "Allowed Apps"**

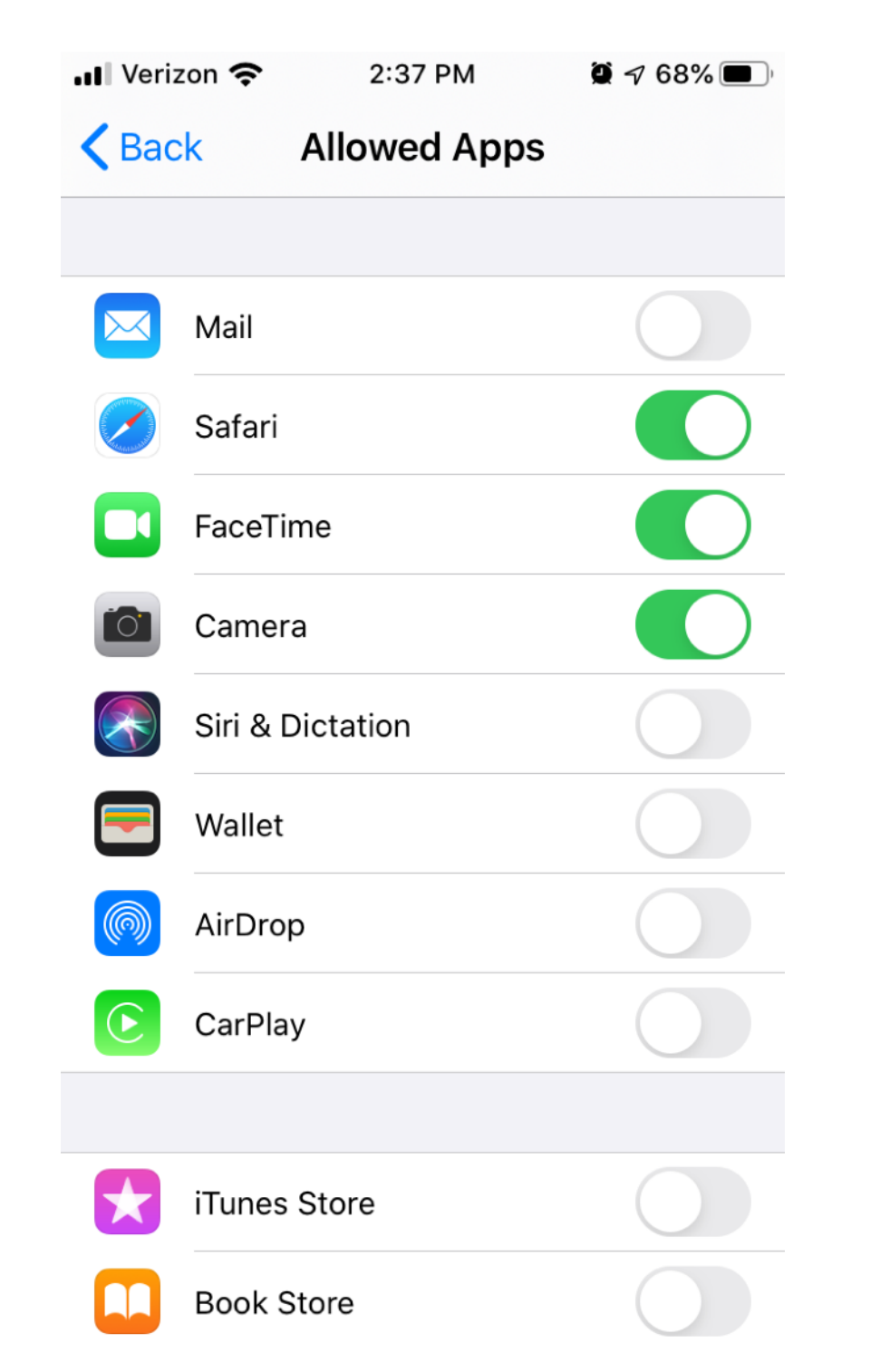

**Under ALLOWED apps, here's what we allow on our child's device**

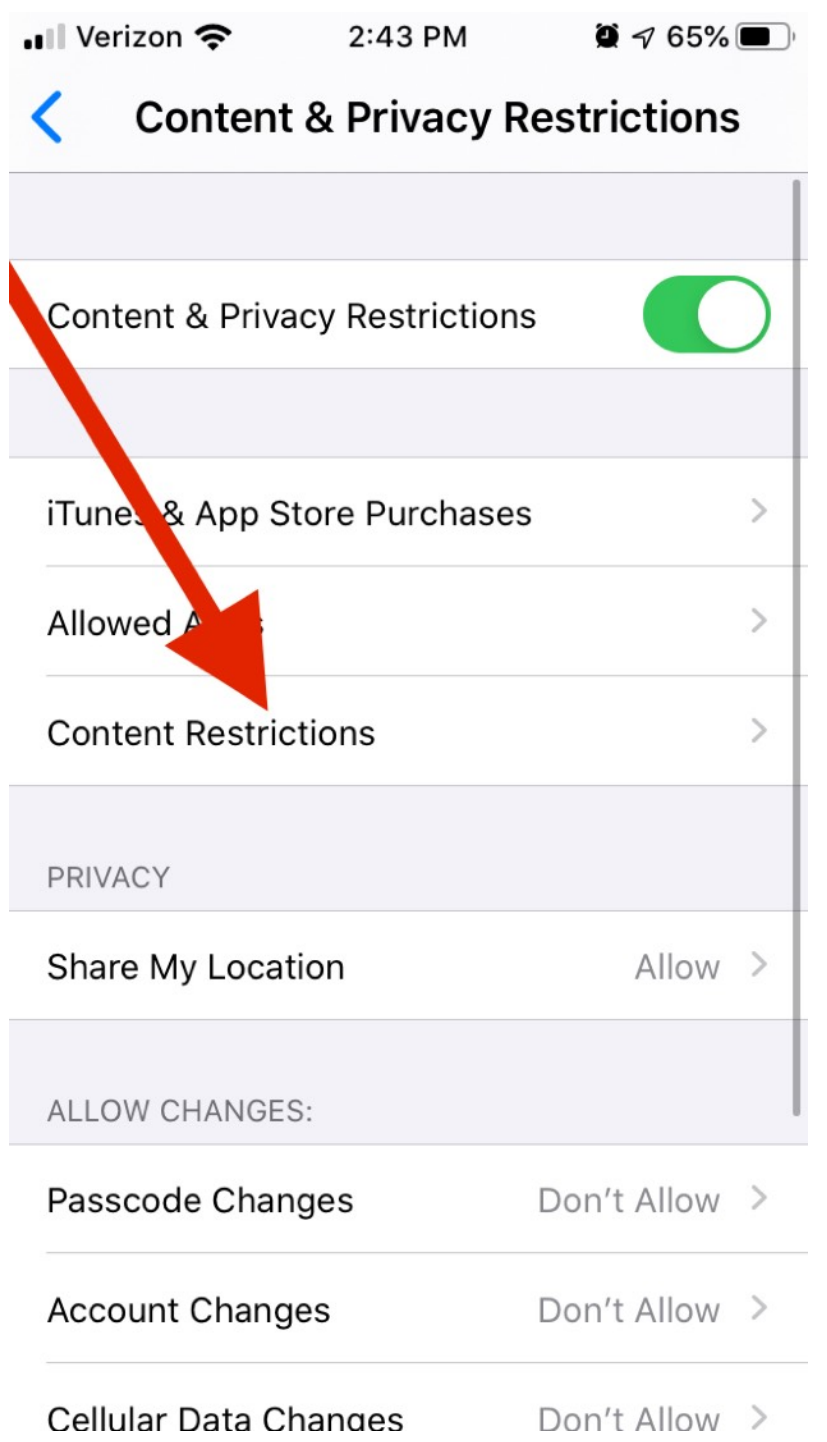

**After setting up Allowed Apps, go back to the previous screen (Content & Privacy Restrictions). From this screen, let's set up CONTENT RESTRICTIONS**

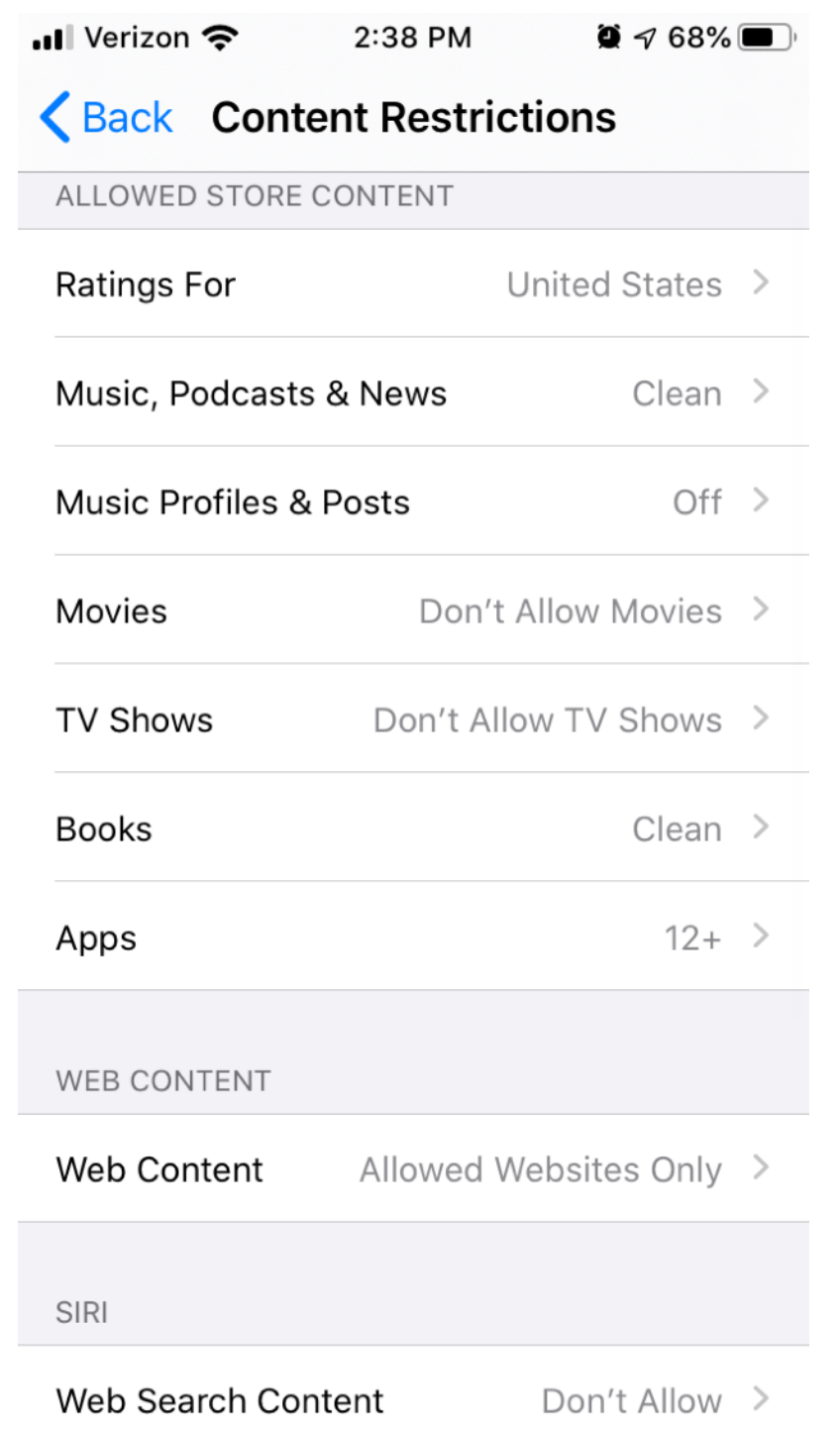

**This is the Content Restrictions screen and how we set ours.**  \*Note "Web content" — we will adjust those settings next

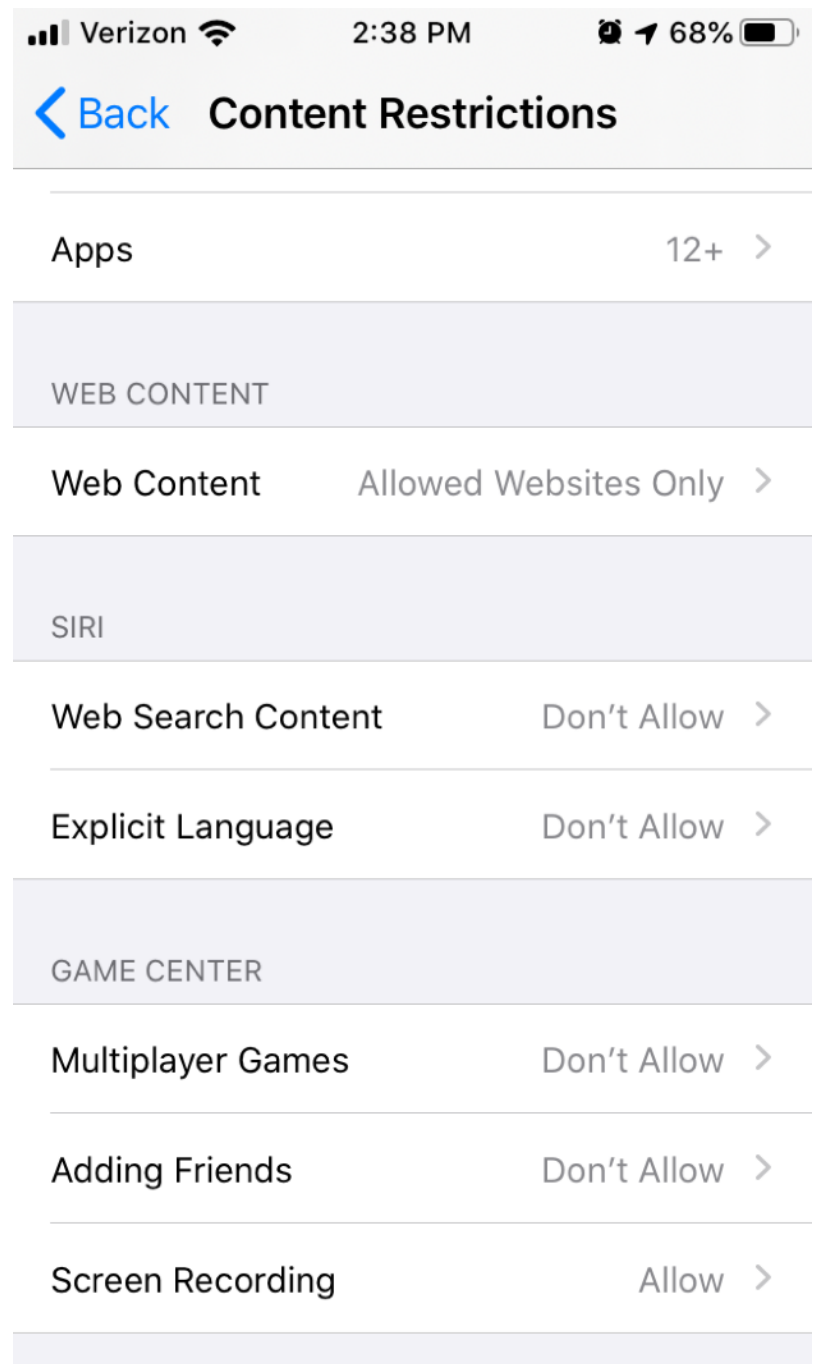

**Continued "Content Restrictions" screen and our choice settings**

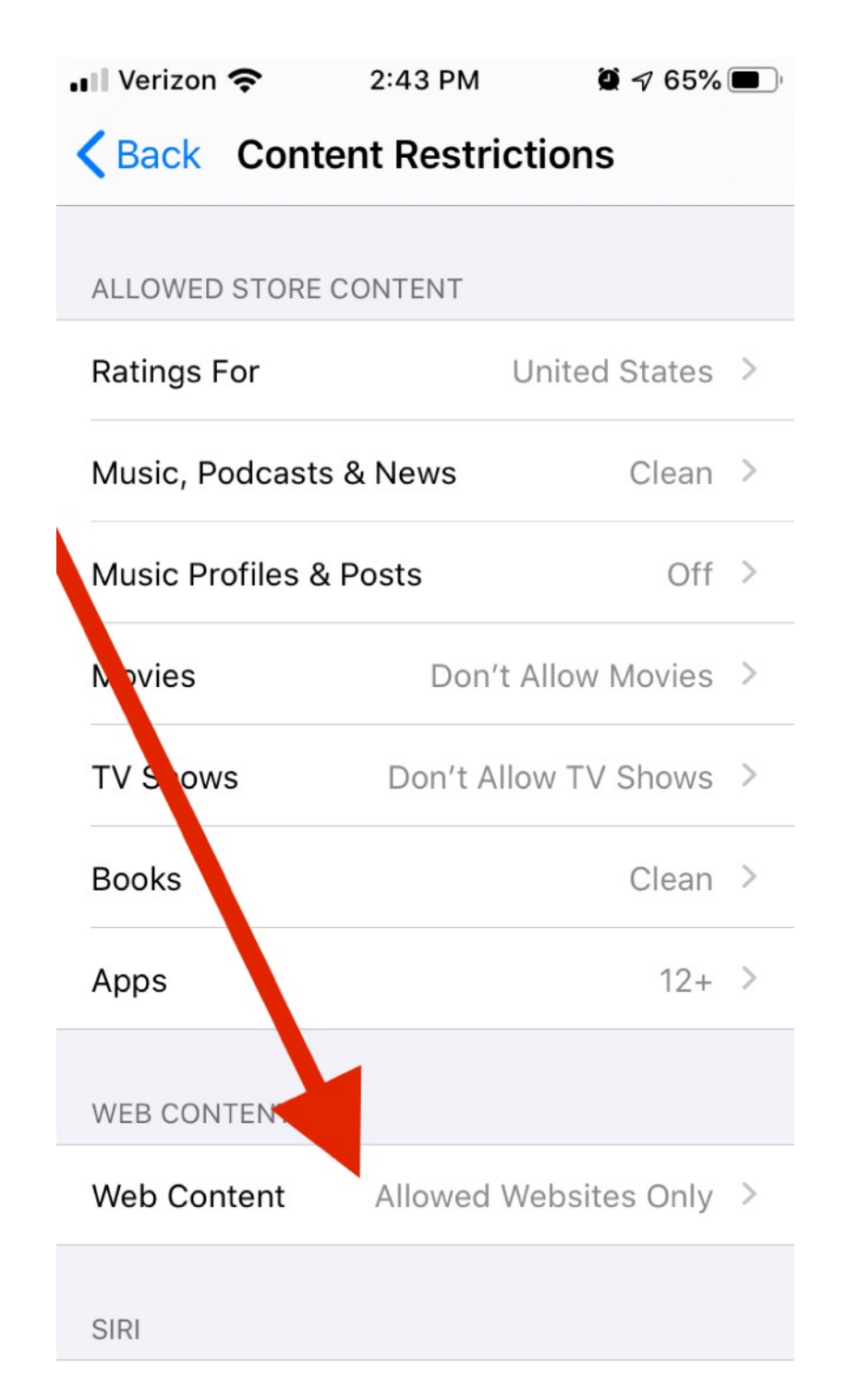

**For limited internet browsing, inside CONTENT RESTRICTIONS, click on 'web content'**

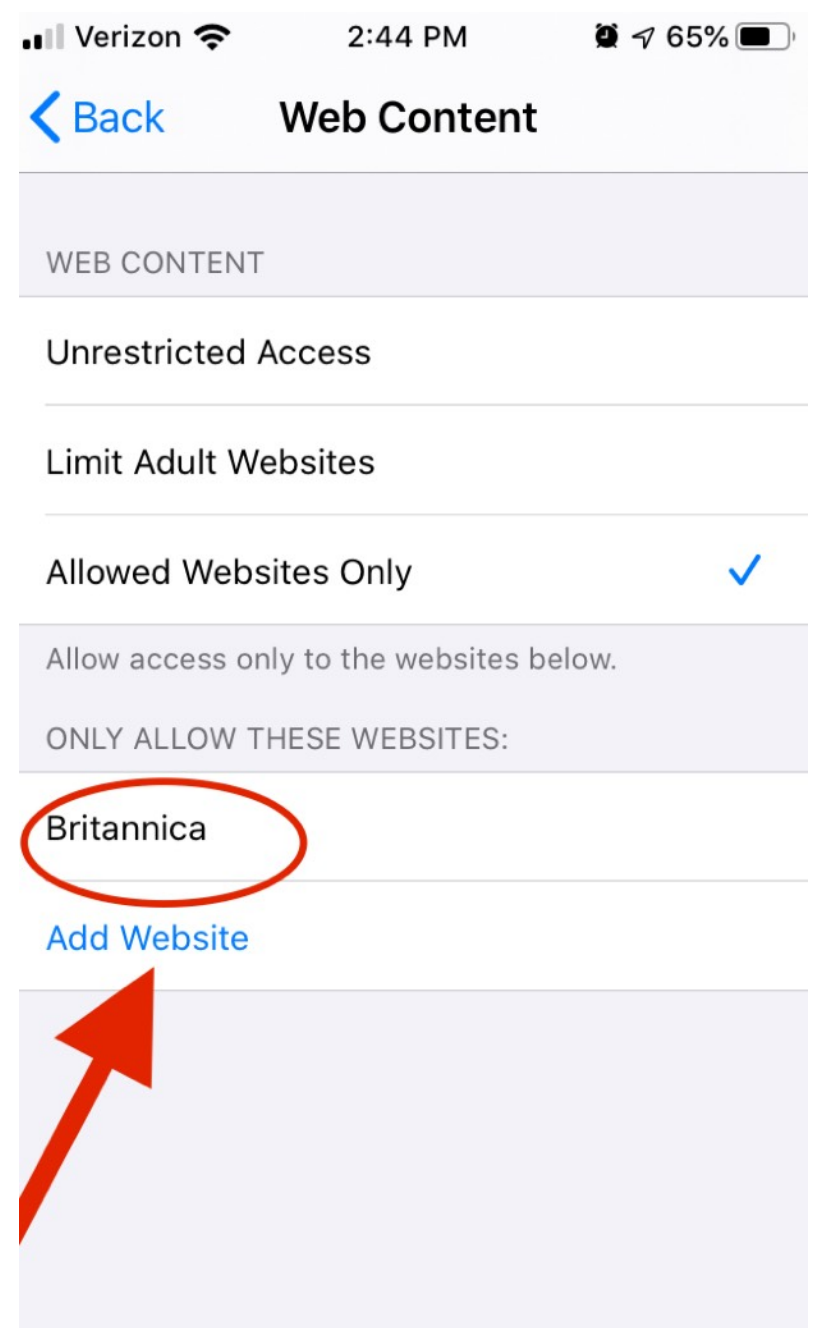

**Inside WEB CONTENT screen, we chose "Allowed websites only" and have only one site "Encyclopedia Britannica" that we allow on our child's device. Note: permission still has to be requested, with a parent passcode, to give SAFARI access. However, Britannica is the only page Safari will pull up for the allotted time the parent has approved.** 

# That's it!

The next pages will show you how it looks on the child's device and how the 'request for more time' works

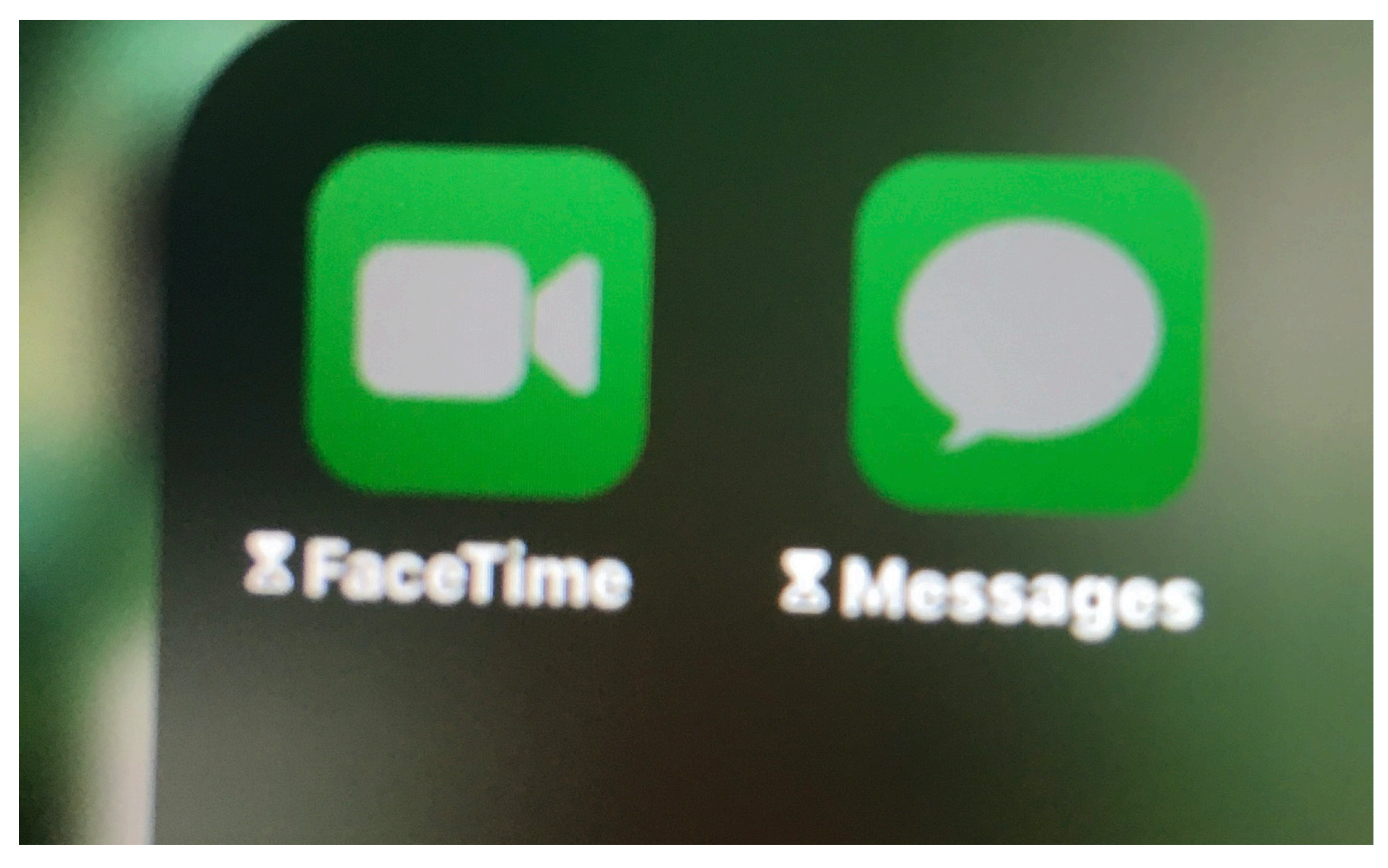

**This is what apps will look like when they are locked down. If the child tries to open those apps, the following will happen:**

![](_page_24_Picture_0.jpeg)

**This shows on the child's device when a locked down app is accessed. "Ask for more time" is how they request the parent to unlock it.**

![](_page_25_Picture_0.jpeg)

**The options the child's device is given is shown here. "Enter screen time passcode" gives the option to type in the parental passcode directly on the child's device. The sendrequest option will put a notification on the parent's device(s)…** (Note: "one more minute" is a new feature and unfortunately, it will give your child access for 60-seconds to the app WITHOUT the parent's passcode being required)

![](_page_26_Picture_0.jpeg)

**After sending the request, it gives this screen on the child's device.** 

![](_page_27_Picture_0.jpeg)

**The parent's device receives a notification from the child's device. When opened, the following options are given:**

![](_page_28_Picture_0.jpeg)

**Here are the options the parent can choose.**